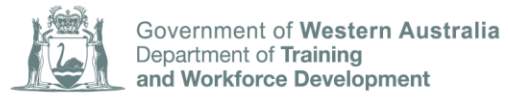

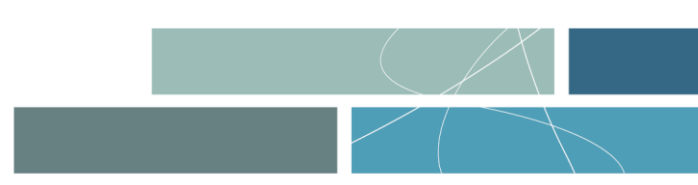

# FACT SHEET **TRAVEL AND ACCOMMODATION ALLOWANCE CLAIMS PORTAL – User guide for registered training providers**

The Department of Training and Workforce Development assists apprentices and trainees with travel and accommodation related to the completion of their off the job training component when you have to travel more than 70kms (round trip) to the closest training provider.

The Department released a new online claims portal for the lodgement of travel and accommodation allowance claims.

All claims **must be submitted within 60 days** of the completion of the apprentice's training or attendance period for the claim to be eligible.

## **BEFORE YOU GET STARTED**

To lodge a travel and accommodation claim and use the portal, you will need to have a registered account in the Western Australian Apprenticeship Management System (WAAMS) linked to your organisation.

If you do not have a WAAMS portal account linked to your organisation, your existing WAAMS organisation administrator will need to create your organisation contact profile in the portal and send you a WAAMS portal invite.

### **1 Logging into TAA**

Visit the TAA portal and select the *S*ign in button to login and lodge travel and accommodation allowance claims.

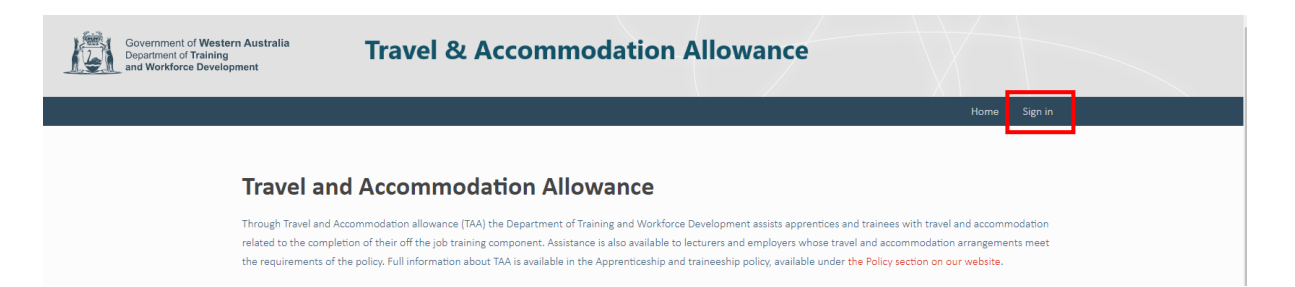

You will be directed to the WAAMS login page and instructed to login with your email and password before being redirected back to the TAA portal.

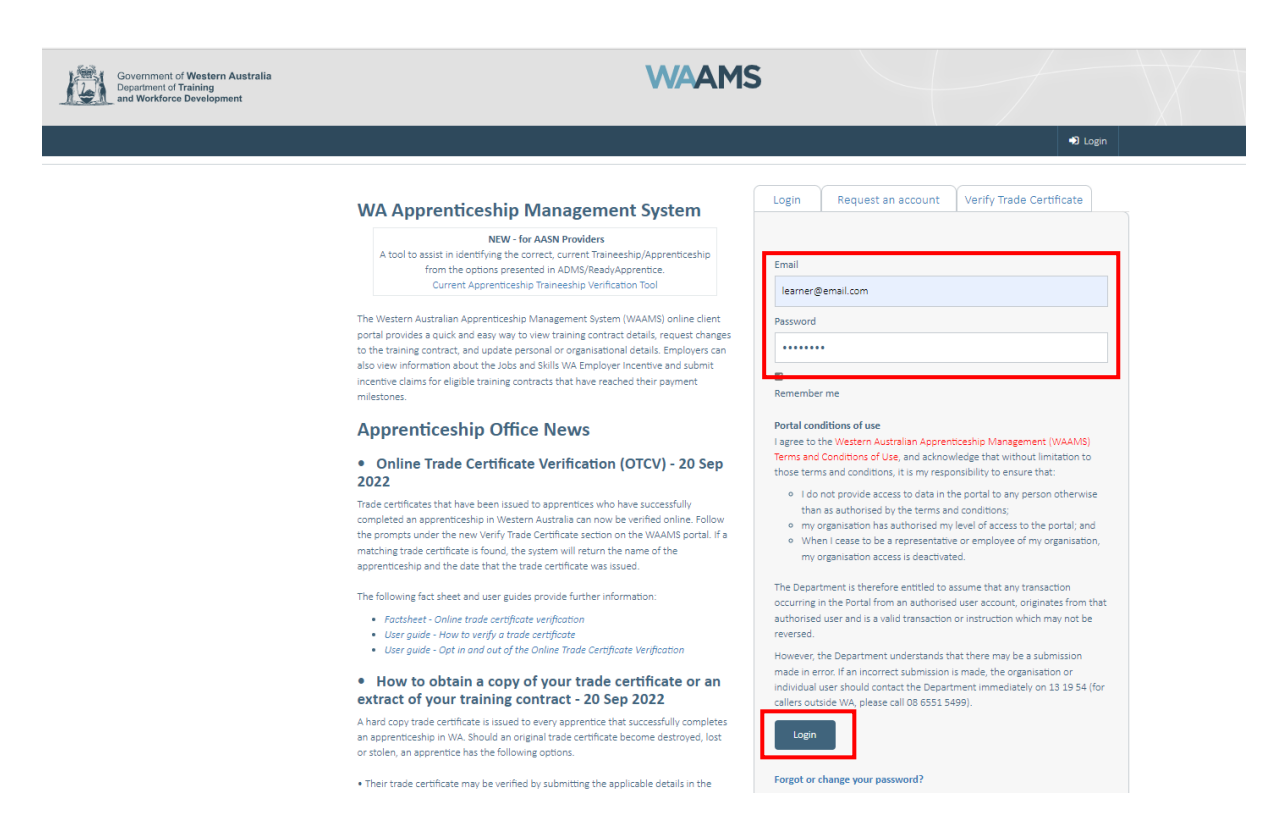

You will know that you have successfully logged into the TAA portal once back at the home page, as you will see new menu options in the top right hand corner.

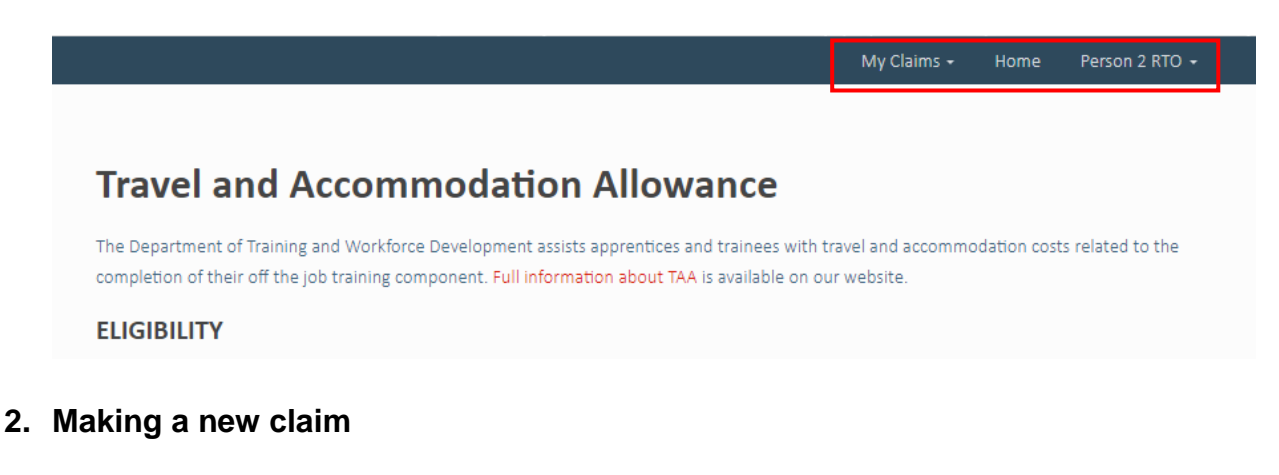

To start a new Travel and Accommodation Allowance claim, visit the My Claims section of the TAA portal.

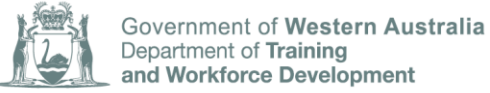

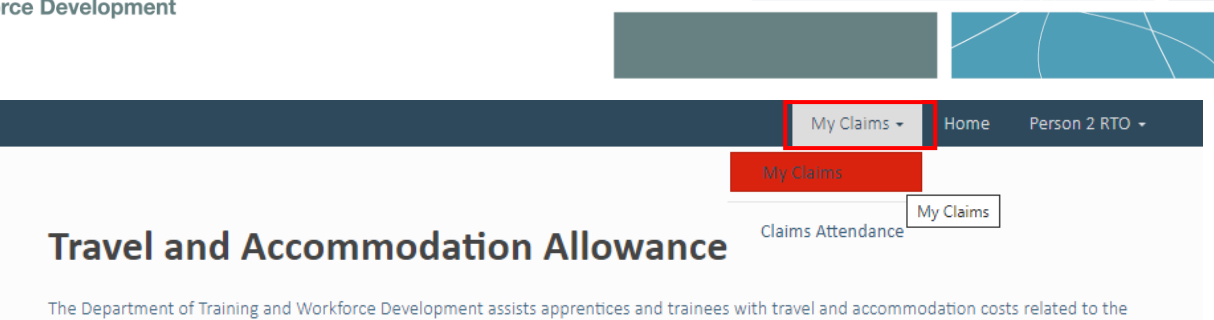

completion of their off the job training component. Full information about TAA is available on our website.

## Select Create to start a new claim, then select *S*tart claim.

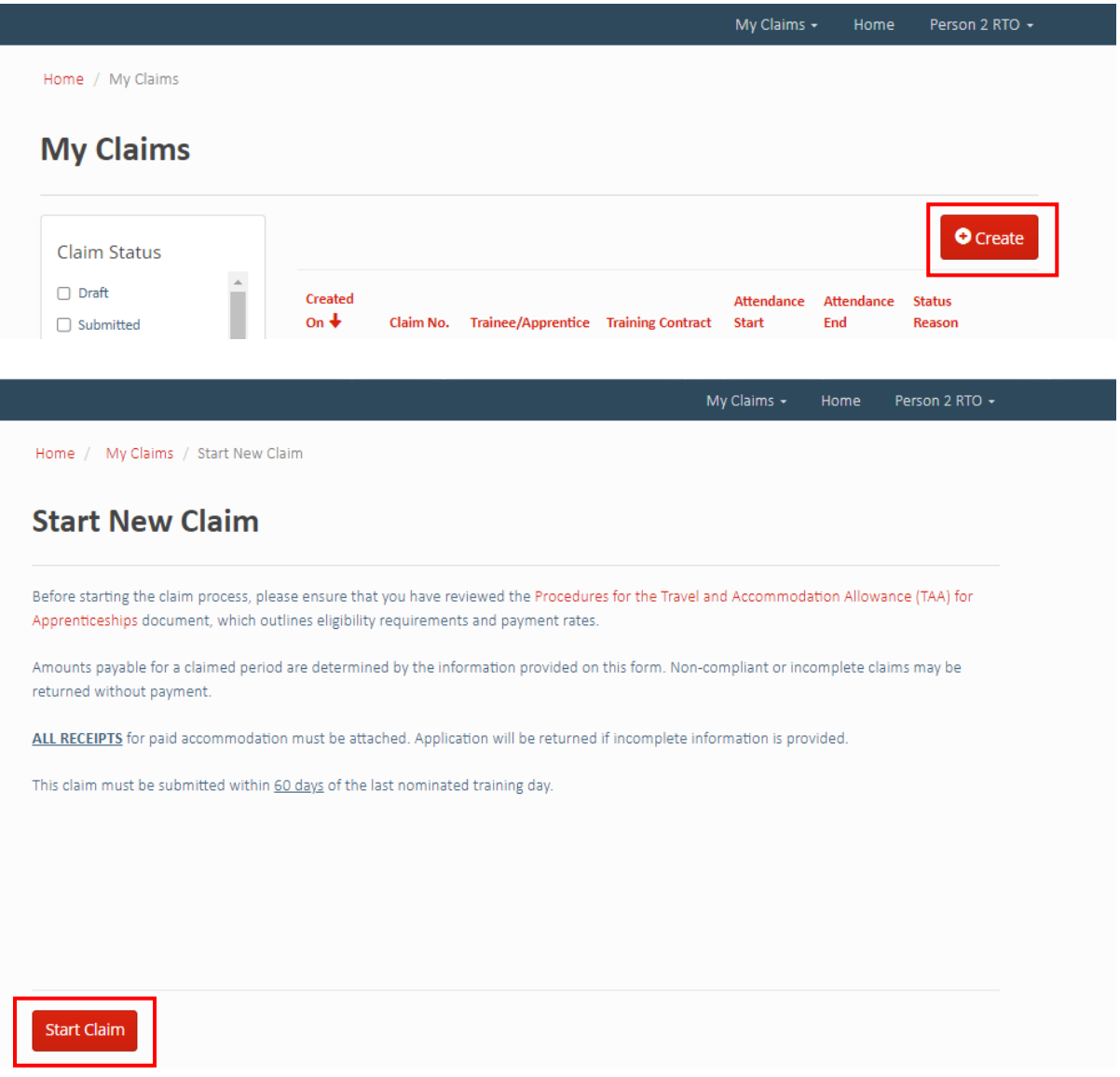

Select the training contact details for the apprentice you are lodging the claim against; then enter their training attendance start and end dates, training location and select whether it is a day or block release. Then select *N*ext.

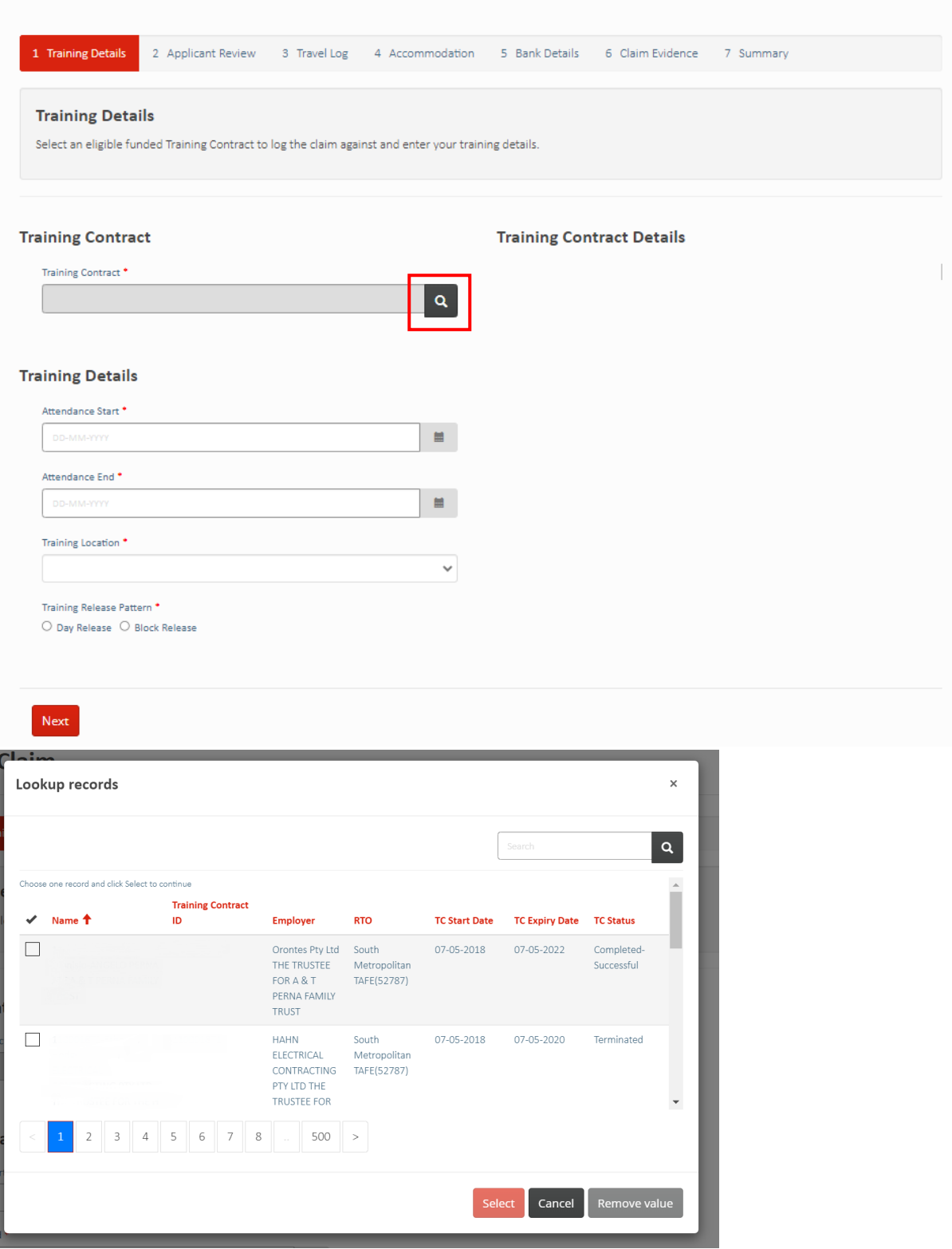

You will see several 'tabs' across the top of the screen. By completing each 'tab' section, you will choose **Next** to move through these sections.

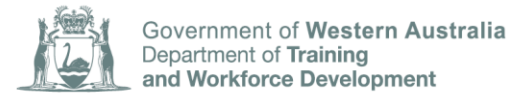

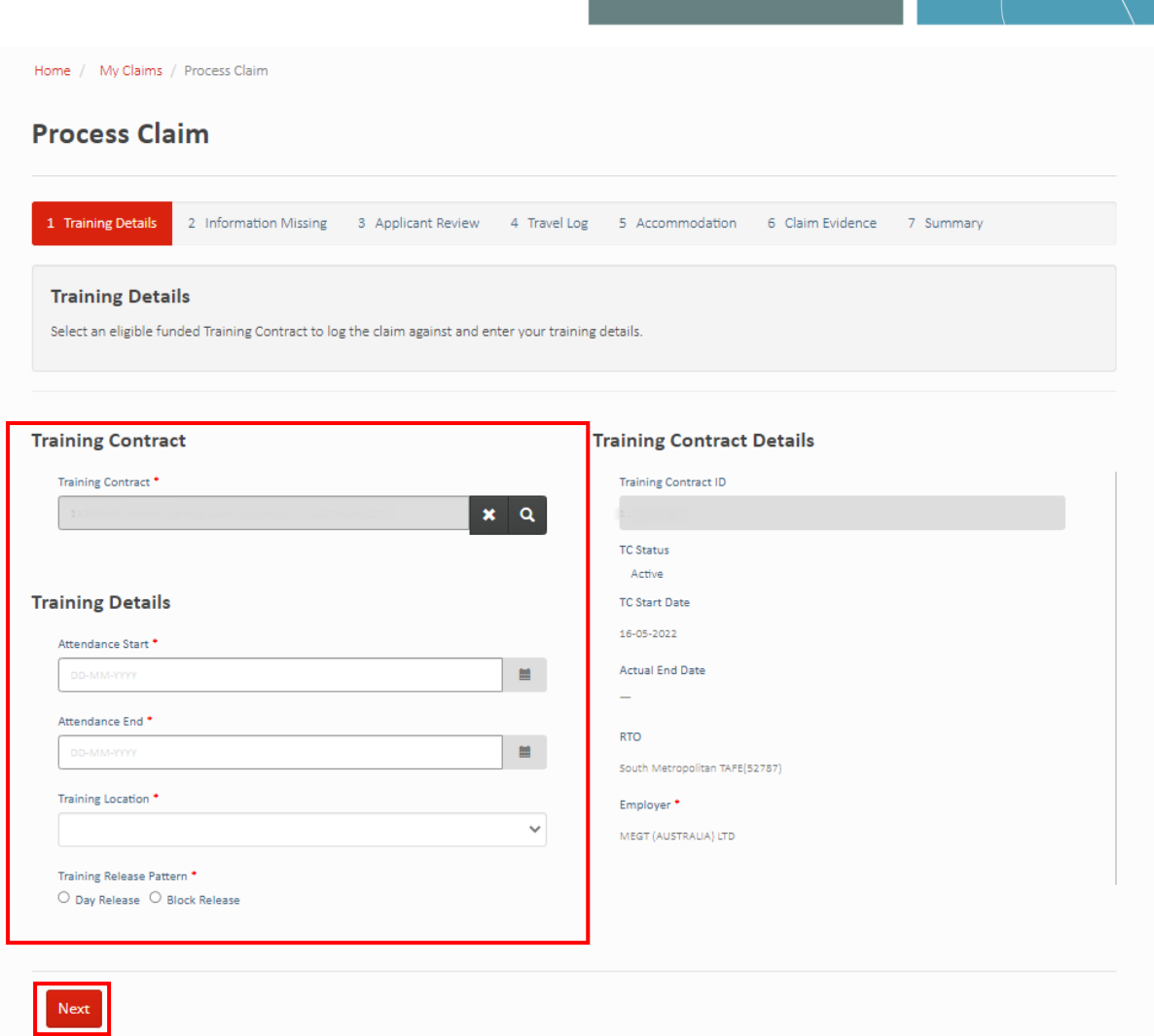

Review the apprentice details and ensure they are correct. If you need to edit any details, this must be done in WAAMS.

Select **Next** when ready to proceed with the claim form.

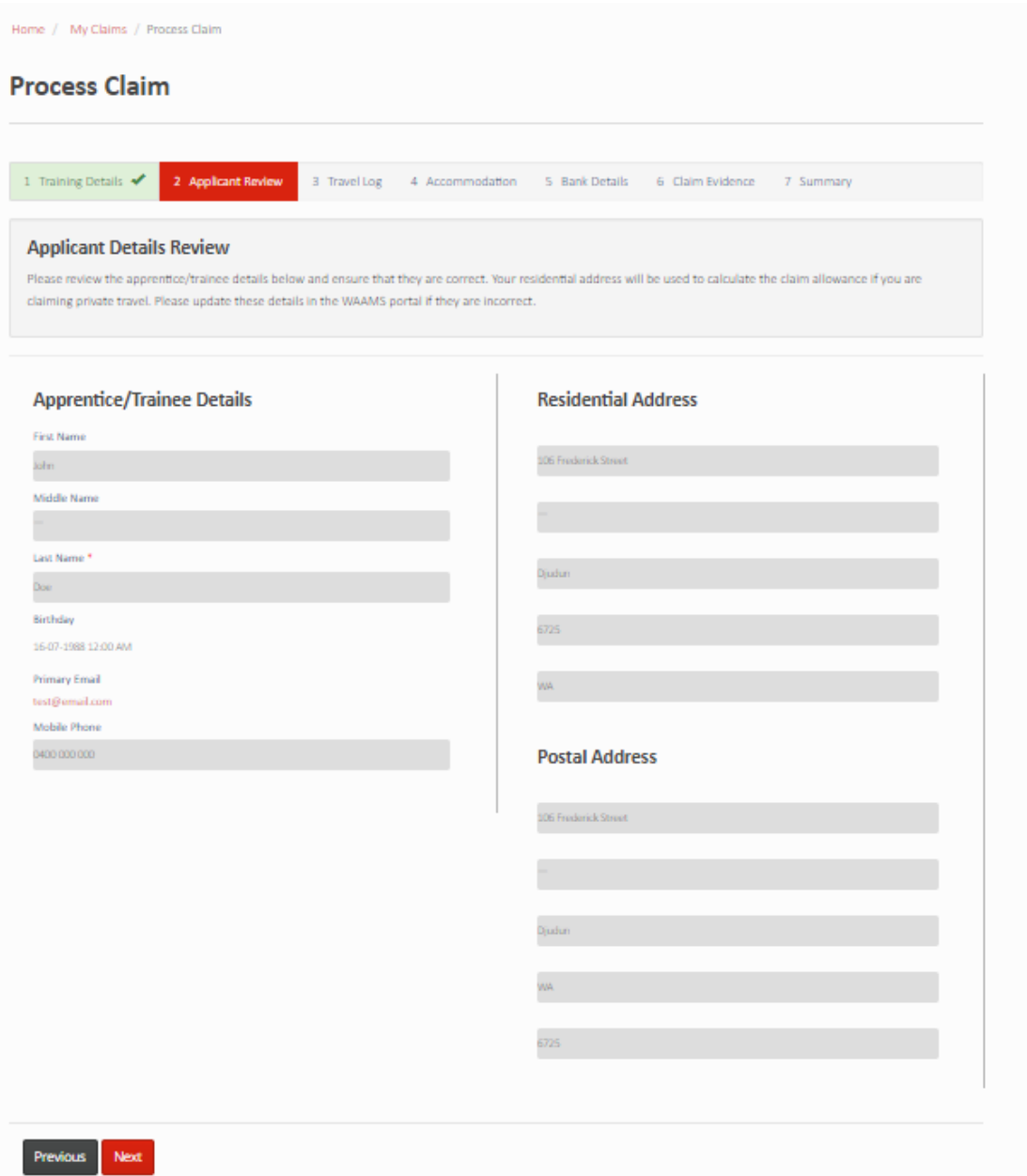

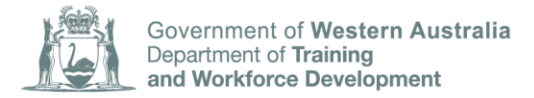

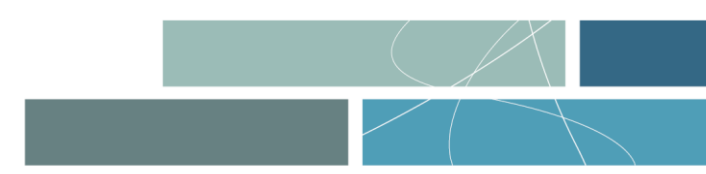

Enter the travel details by selecting *A*dd journey' If not claiming travel, leave this blank.

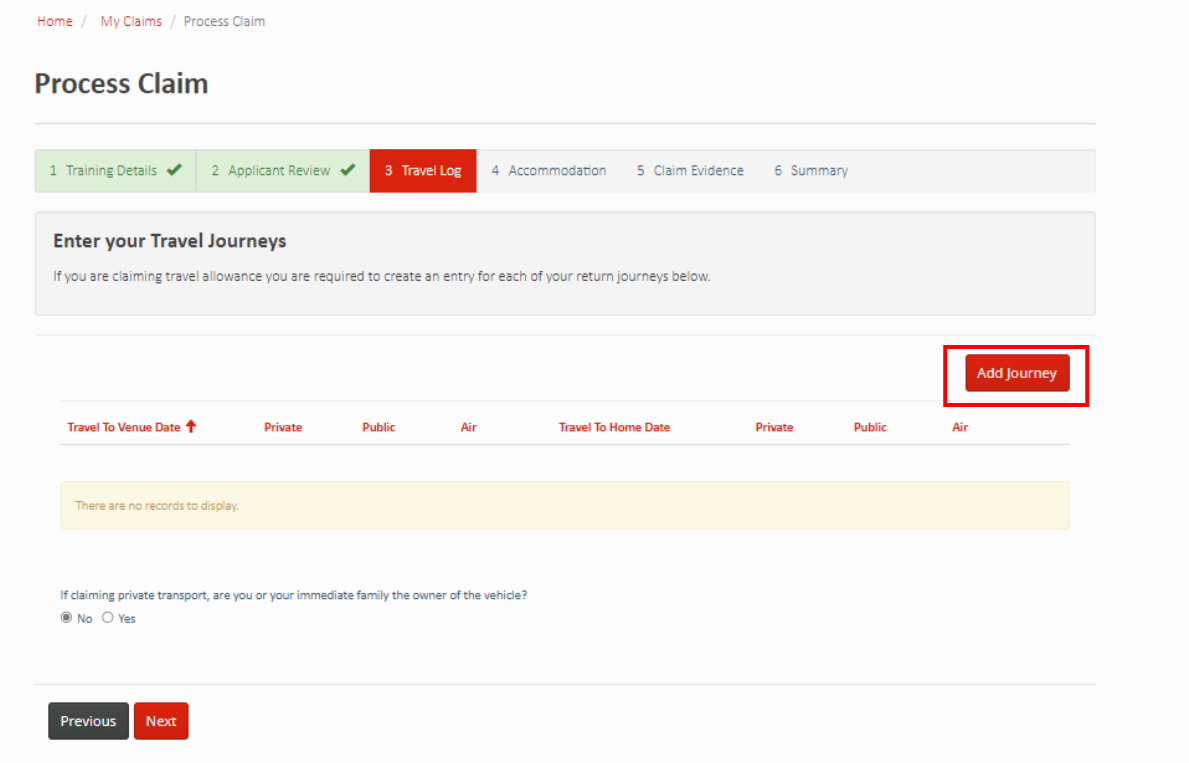

Enter the journey details. Then select **Submit**.

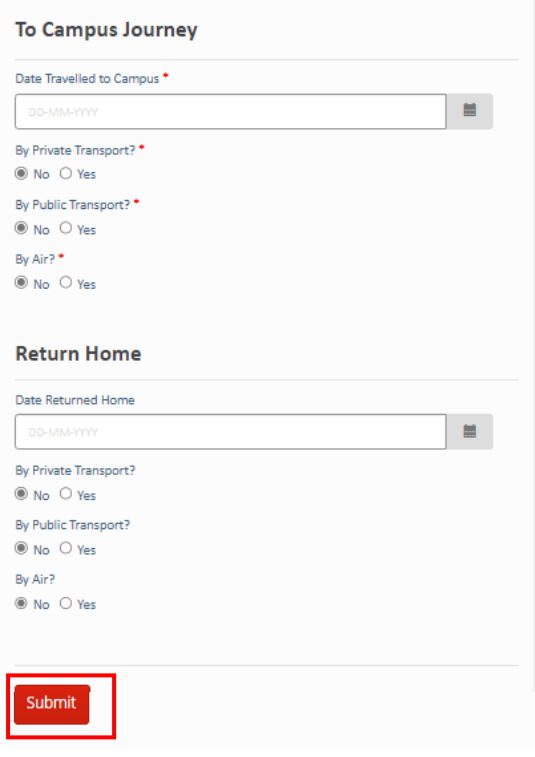

Select *N*ext when all journey details have been added.

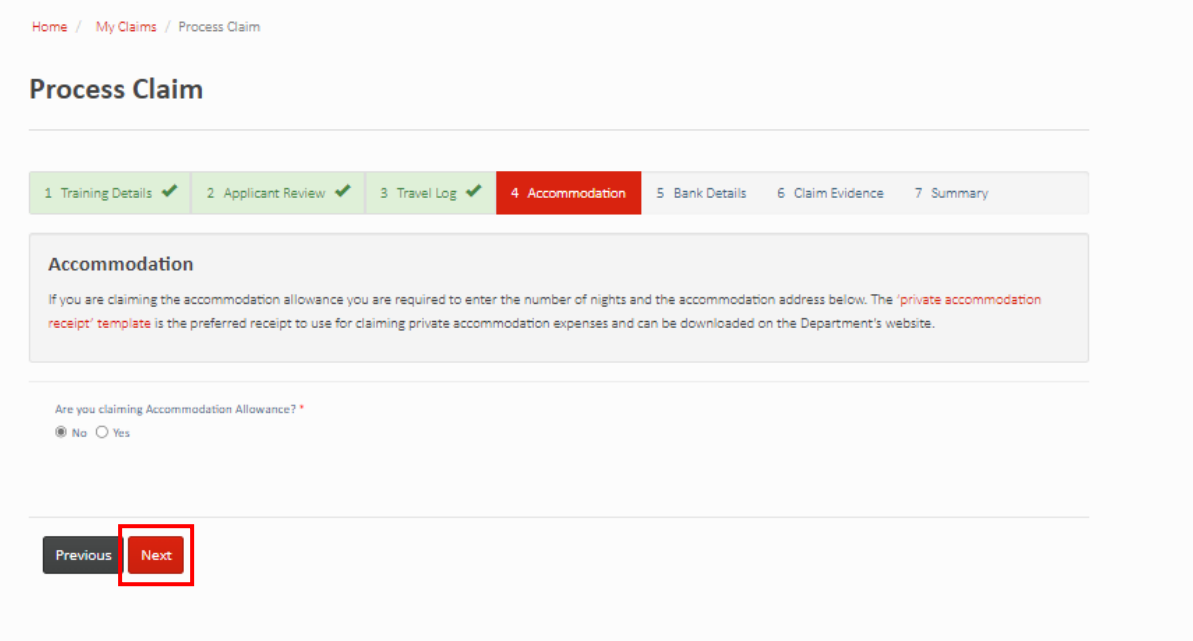

Enter the accommodation details (number of nights stayed and accommodation address) if you are claiming the accommodation allowance. Select *Next* when ready to proceed.

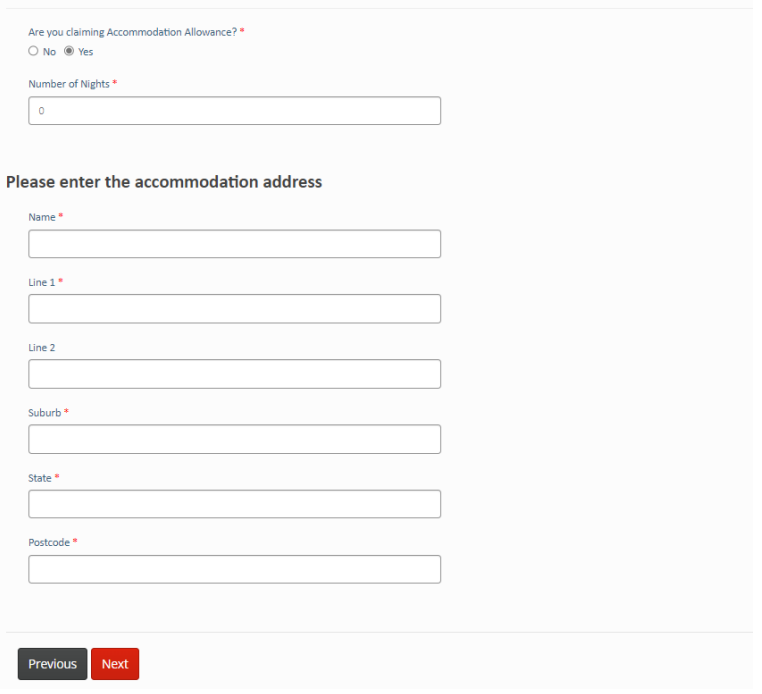

Building the Western Australian workforce through apprenticeships and traineeships

 $\sqrt{2}$ 

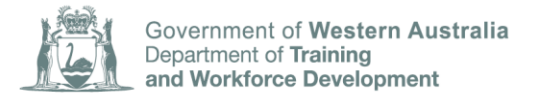

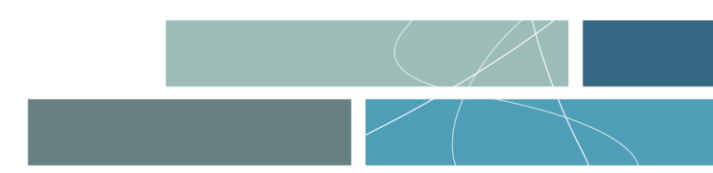

You must upload receipts and/or other documents for any transport or accommodation being claimed. Select *Next* when ready to proceed.

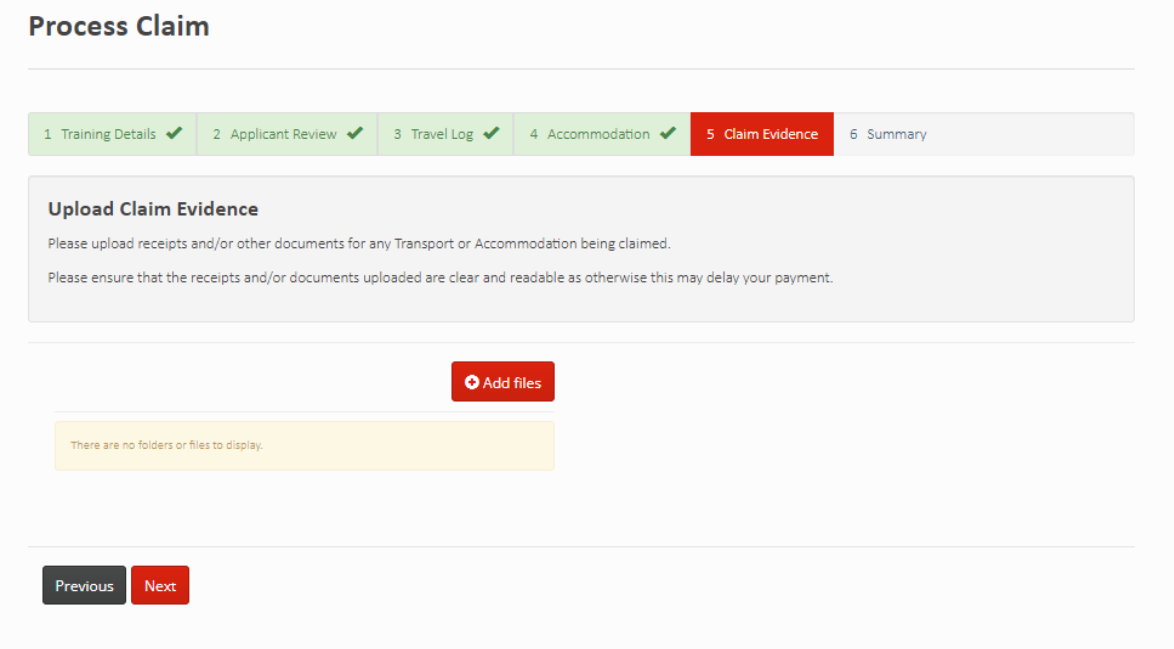

Review the claim summary and ensure the information entered is accurate before submitting the claim.

## Once you have **selected** *S*ubmit the claim will be reviewed by the Department and no further changes can be made.

All travel and accommodation allowance claims must be submitted within 60 days of the completion of the apprentice's last day of block training for the claim to be accepted.

Please allow 30 days for processing before contacting the Department. If you have not received payment after 30 days of lodging your claim you can contact the Department.

For queries regarding the Travel and Accommodation Allowance please telephone the TAA Administration Officer on 08 6551 5494 or email [taarto@dtwd.wa.gov.au](mailto:taarto@dtwd.wa.gov.au)

### **3. Verifying an apprentice's attendance through the claims portal**

Apprentice attendance can be verified online through the TAA claims portal by navigating to claims attendance under My claims.

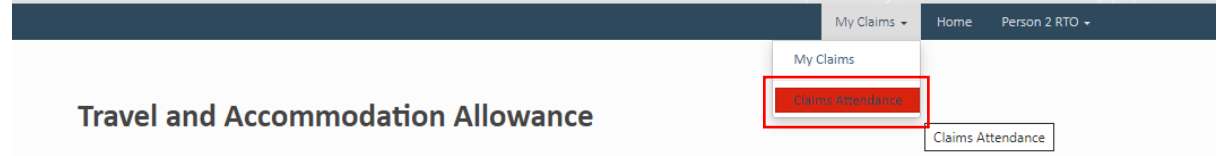

Organisations will be provided with a list of all claim attendances by apprentices that they are required to verify.

You can verify attendance using the drop down arrow next to each apprentice log.

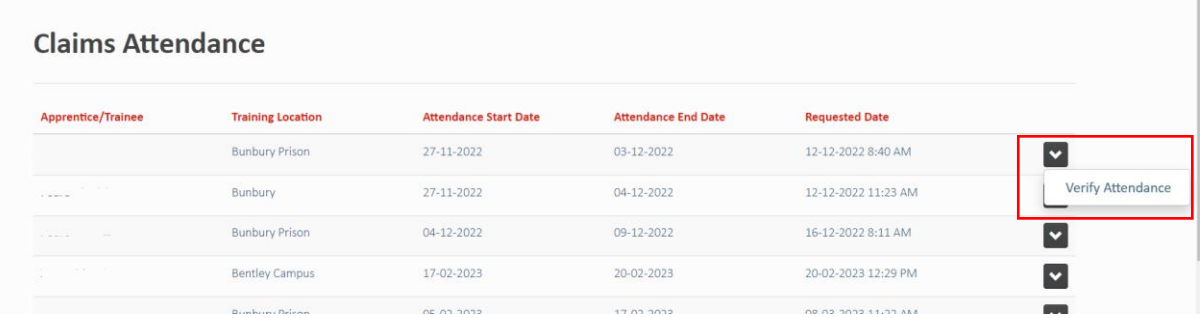

You will need to verify the number of days and absences during each apprentices claim period and complete the certification. Select *S*ubmit when you are finished for each apprentice.

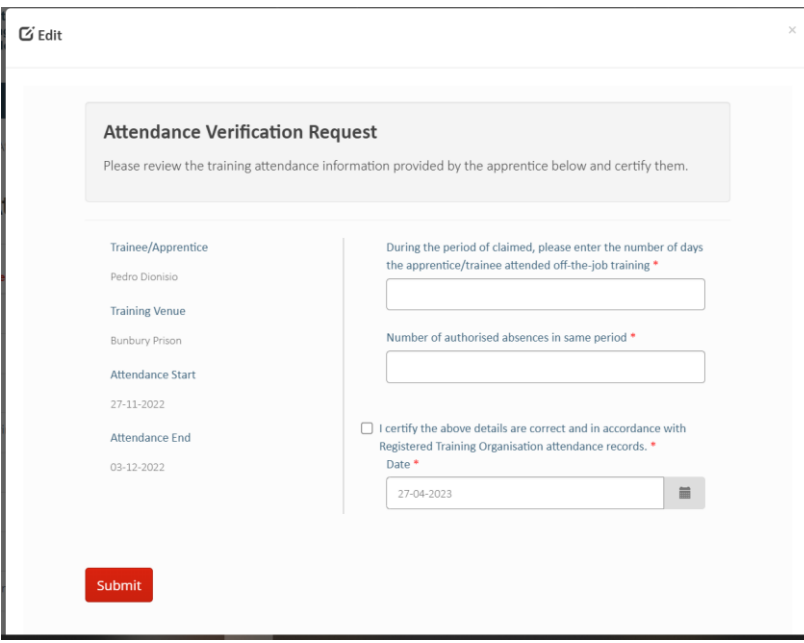